## **Lightwell Service tag**

Gebruikershandleiding van de Lightwell Service tag applicatie

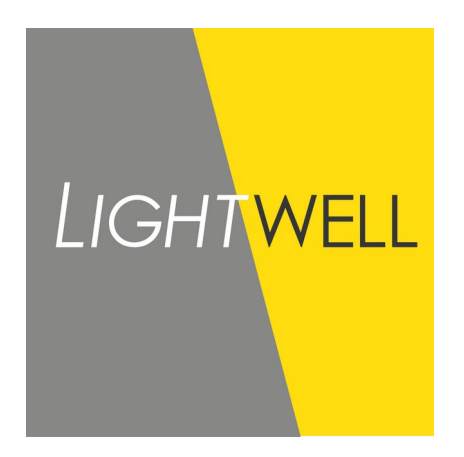

M. Dehpoor Versie 1.3 07-04-2021

## **1 Gebruik**

- 1. Navigeer naar:<https://servicetag.lightwell.eu/><br>2. Sta cameragebruik toe als je een QR code wi
- Sta cameragebruik toe als je een QR code wil gebruiken.
- 3. De sticker met QR code is te vinden op uiteinde van de armatuurkabel, op de doos en op de label in de armatuur.
	- a) Scan de QR code van de armatuur<br>b) Vul het ordernummer en regelnumm b) Vul het ordernummer en regelnummer in en klik op de knop "Load luminaire information"
- 2. Alle beschikbare informatie van de armatuur is nu in een tabel weergeven.<br>3. Klik op de knop "Scan another code" om een tweede armatuur te scannen
- 3. Klik op de knop "Scan another code" om een tweede armatuur te scannen.
- 4. Begin weer bij stap 3.

## **2 Datavelden**

Hieronder een lijst van alle datavelden met een korte beschrijving hiervan. Als er geen data beschikbaar is voor een specifiek veld dan staat er "Not included in luminaire".

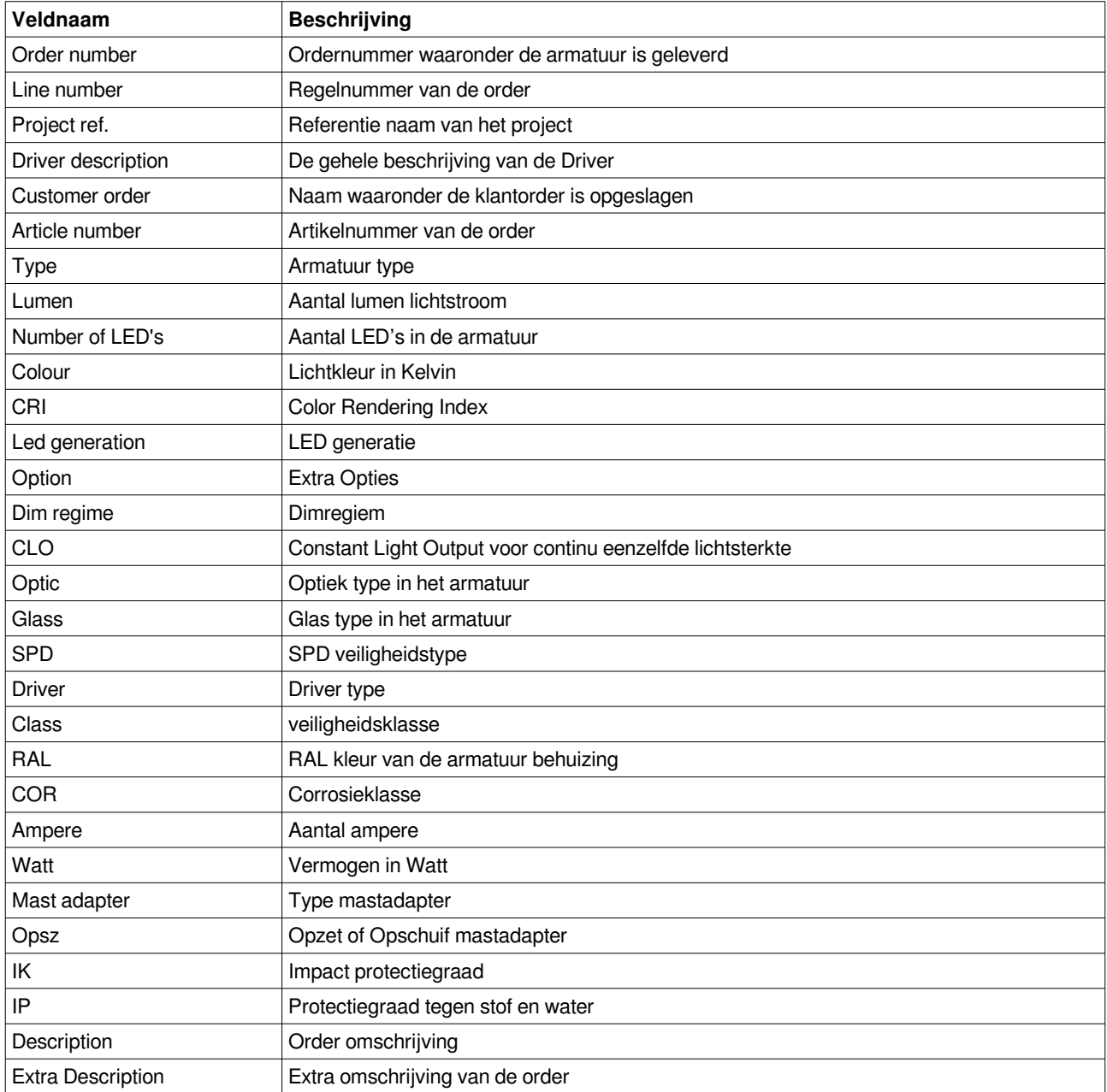

## **3 Voorbeeld**

Hieronder een voorbeeld van een QR code sticker

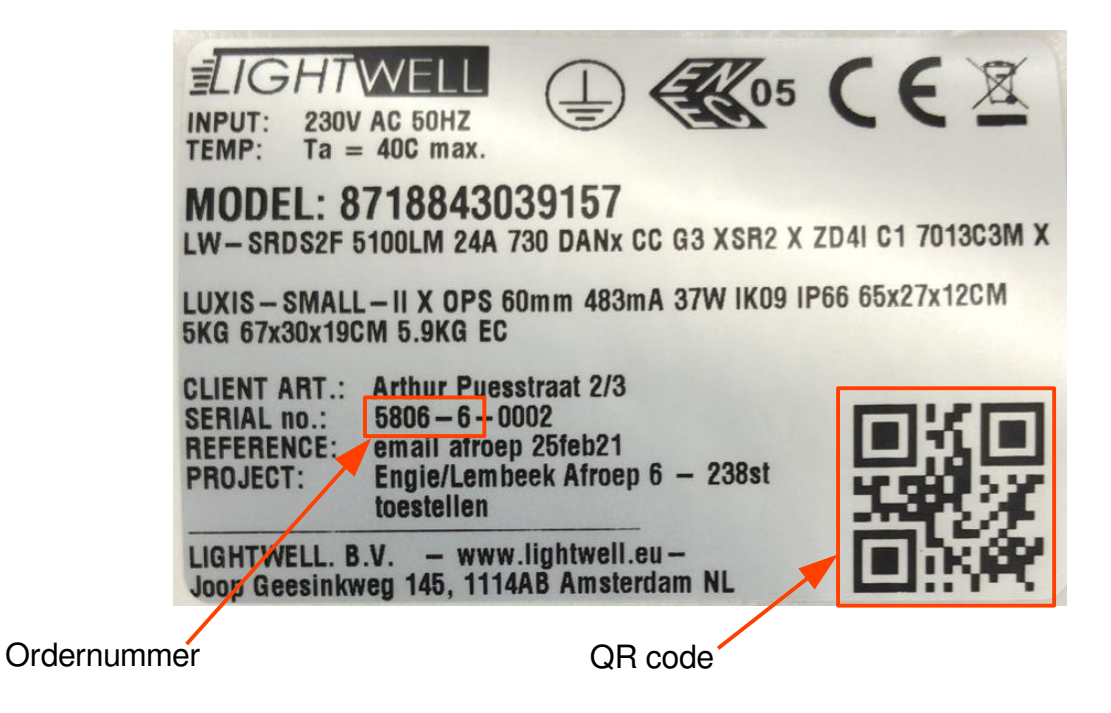

Resultaten van dit armatuur ziet er als volgt uit:

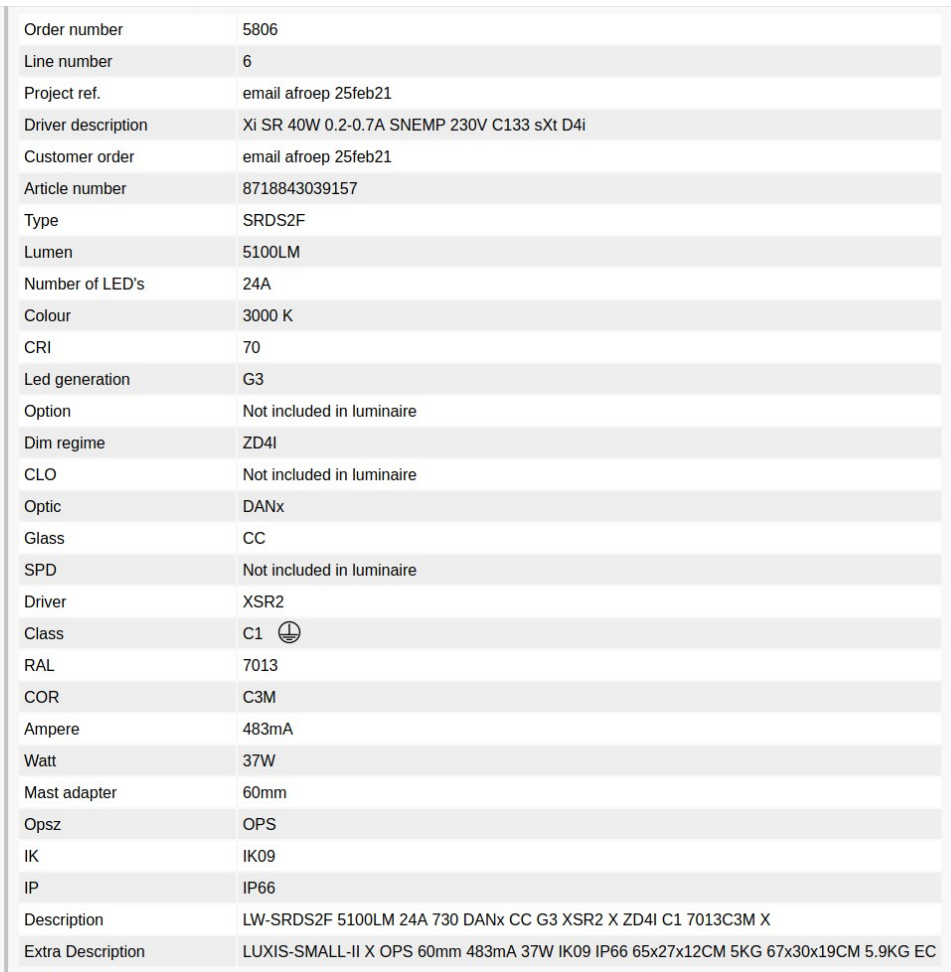